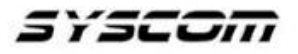

## **¿Cómo realizar una cuenta Mobile Access HID por primera vez?**

Debe considerar que la persona que vaya a administrar las tarjetas **MOBILEID** será la responsable de crear la cuenta. Antes de comenzar deberá tener un correo electrónico (que será el nombre de usuario de la cuenta) y un número de celular base (podría realizar la doble verificación para ingresar a la cuenta si así lo desea).

**1.-** Ingrese al portal: <https://managedservices.hidglobal.com/faces/maUserOnBoardingStart>

Luego de click en **Continuar**

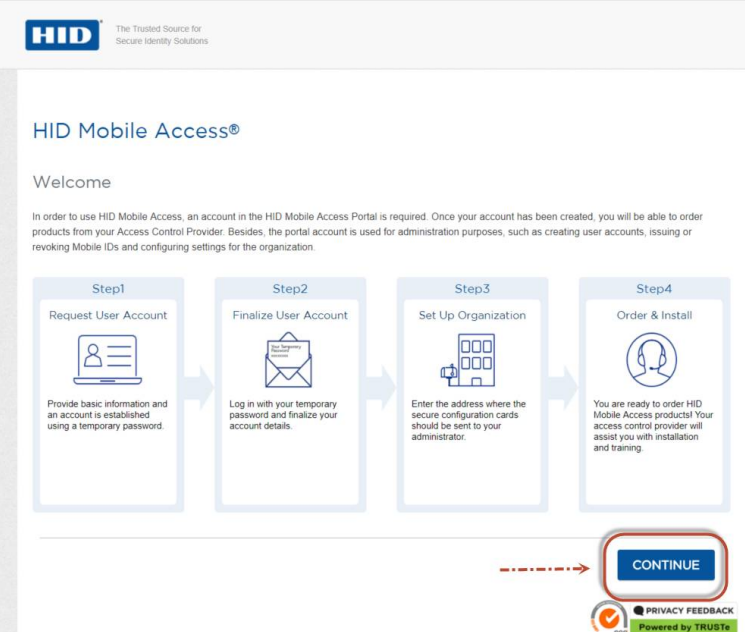

**2.-** En la siguiente pantalla le pregunta si usted forma parte del programa Elite de HID, si es así será necesario concluir el proceso y contactar a HID, si no lo es dar click en **NO**.

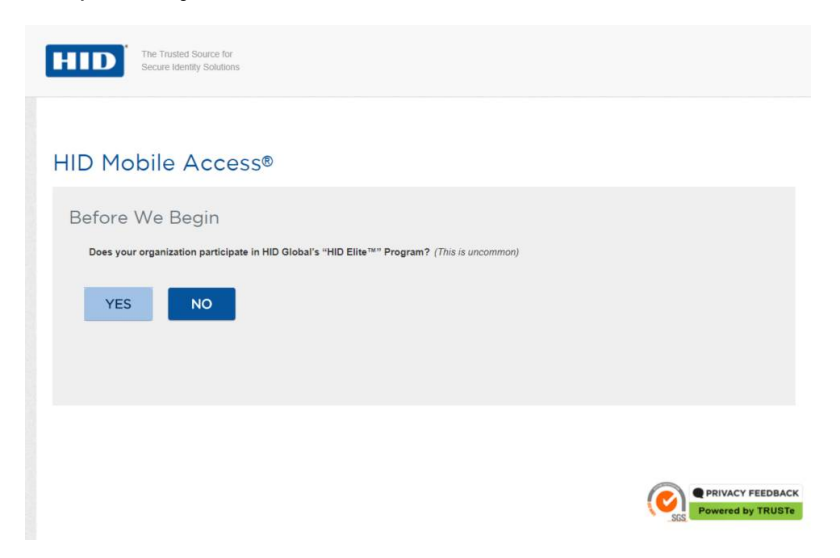

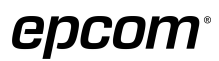

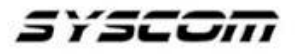

 **3.-** Después deberá llenar los datos de la empresa que adquiere las llaves MOBILEID, aquí se colocará el correo que le servirá como usuario para ingresar a la cuenta.

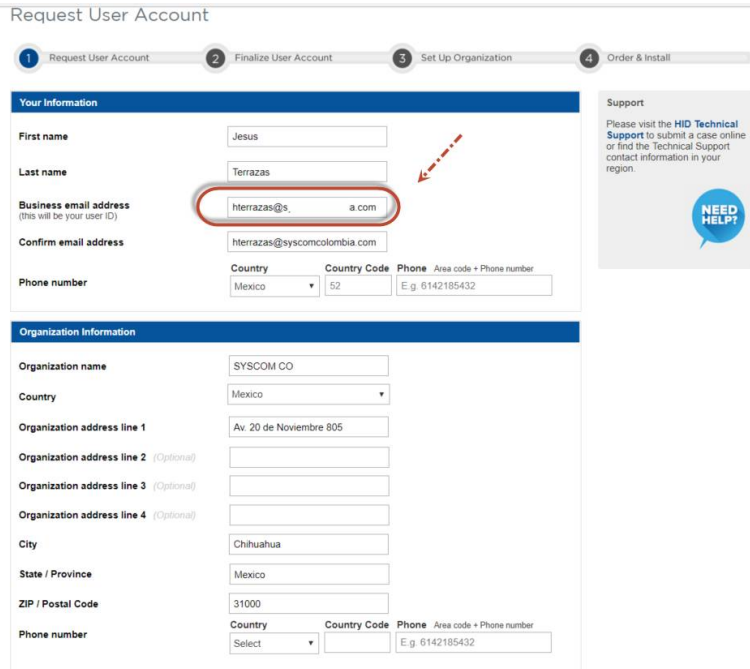

**4.-** Al terminar de llenar la información, deberá completar la frase de seguridad y dar click en **Continuar.**

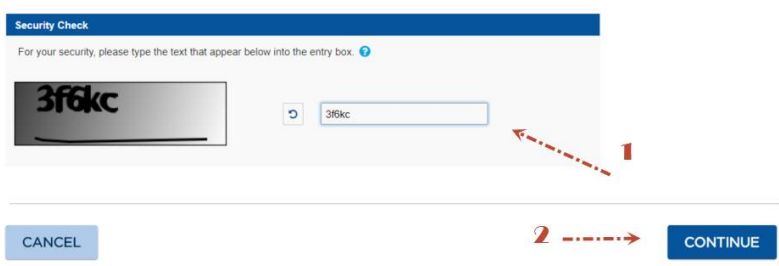

**5.-** Si todo está correcto aparecerá un mensaje confirmando que se ha mandado un email de validación con un password temporal.

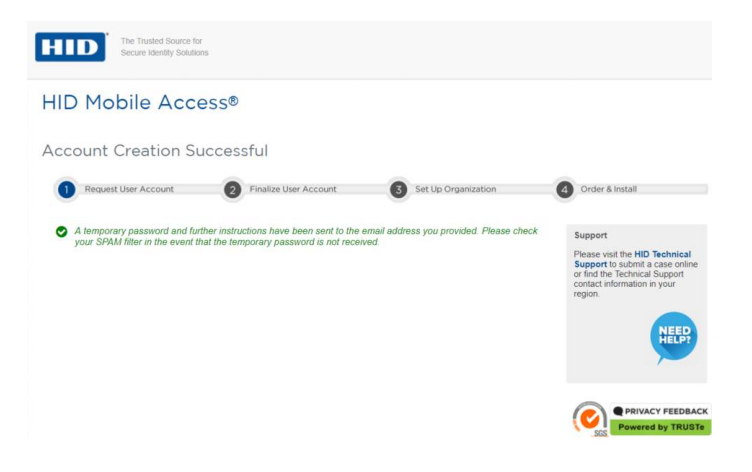

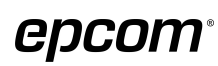

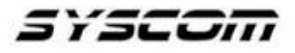

**6.-** Deberá ir a la cuenta de correo y buscar el email de HID donde incluye el password temporal y abrirlo. Es importante revisar en la bandeja de spam en caso de no recibirlo.

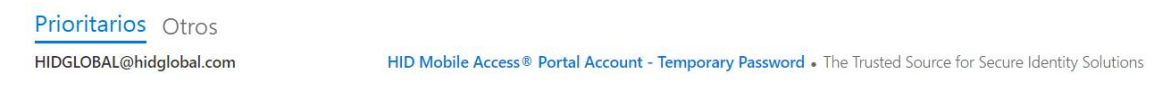

7.- Al abrir el mensaje tendrá acceso al password, dar click en here

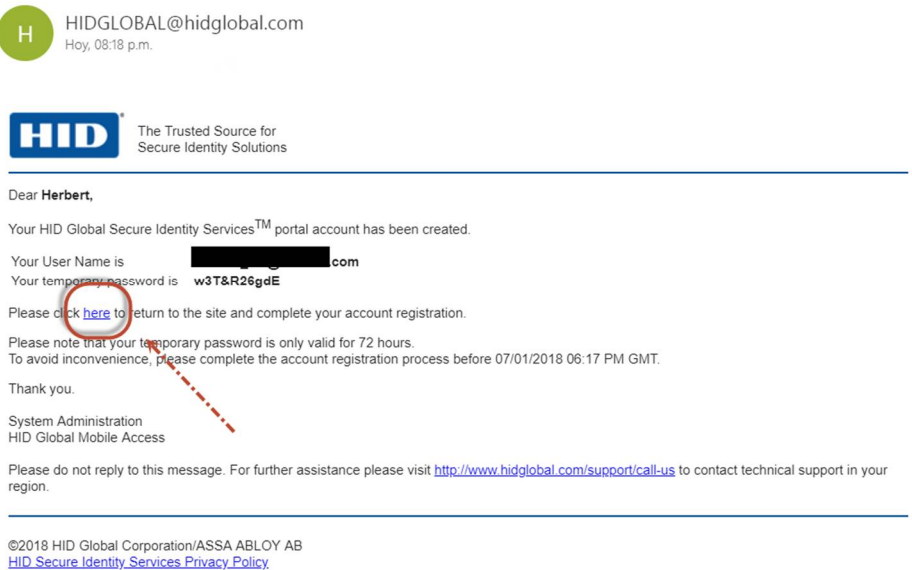

**8.-** Coloque los datos para poder ingresar a su cuenta colocando el password temporal:

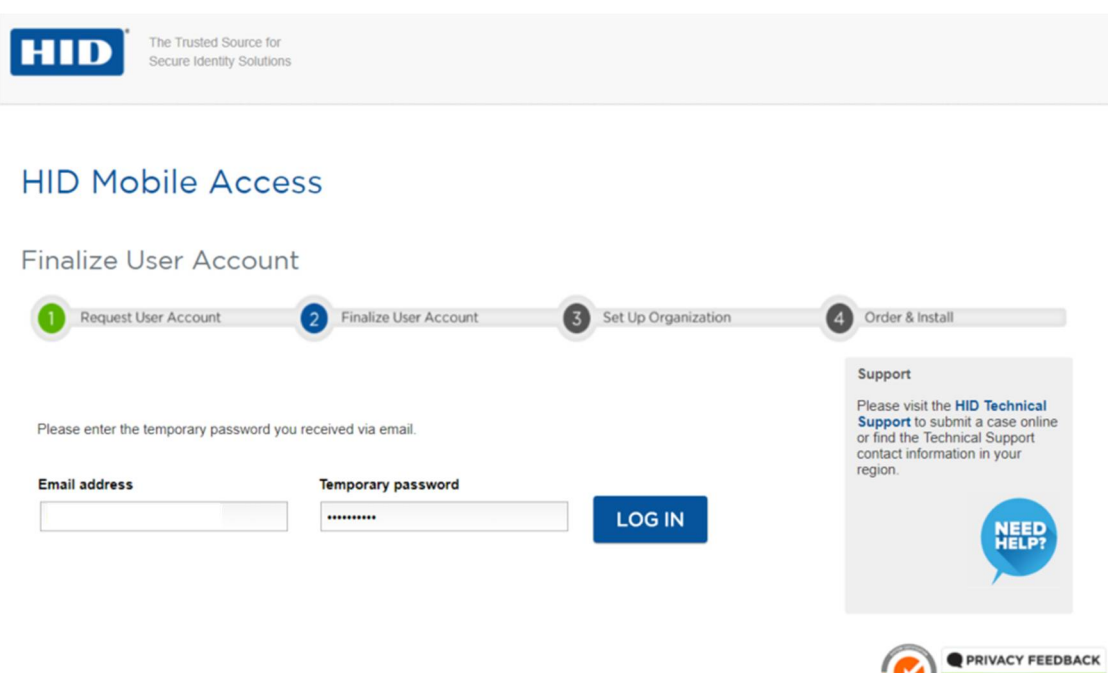

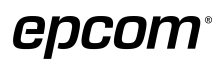

Powered by TRUSTe

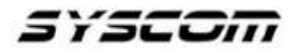

**10.-** Será necesario cambiar el password cuidando las características mínimas indicadas. Si desea activar la doble verificación debe activar la casilla y colocar el número del celular. Al finalizar palomear la casilla sobre el acuerdo de privacidad y dar en **Continuar**.

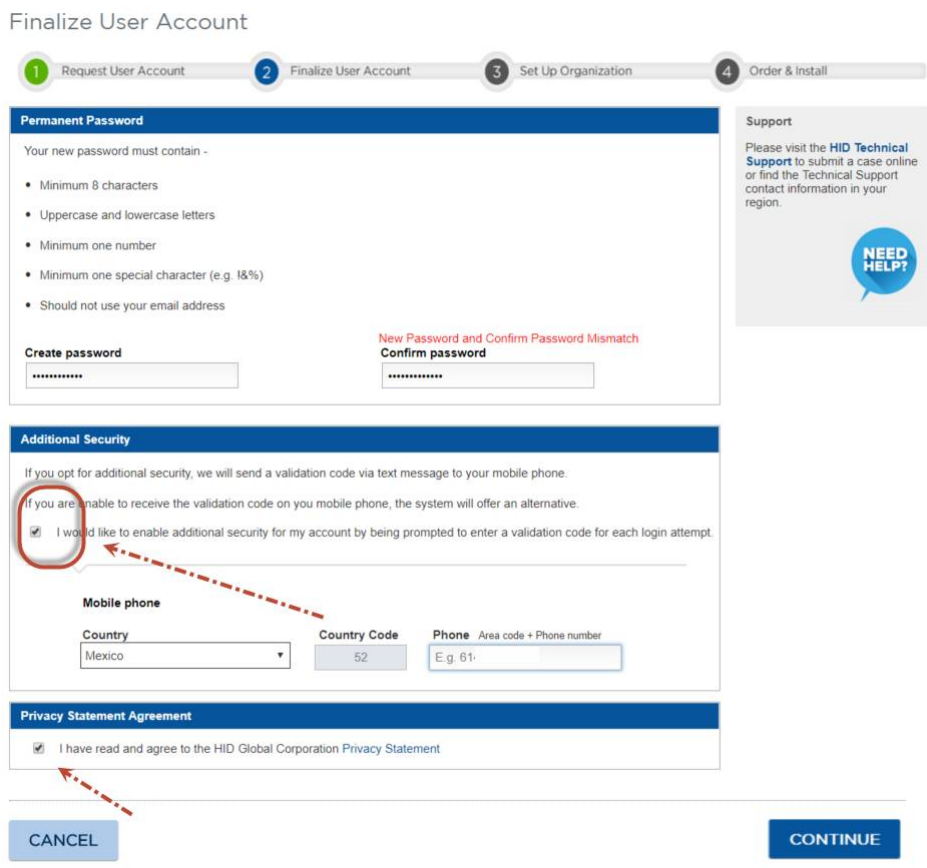

**11.-** Será necesario reingresar esta vez con el nuevo password.

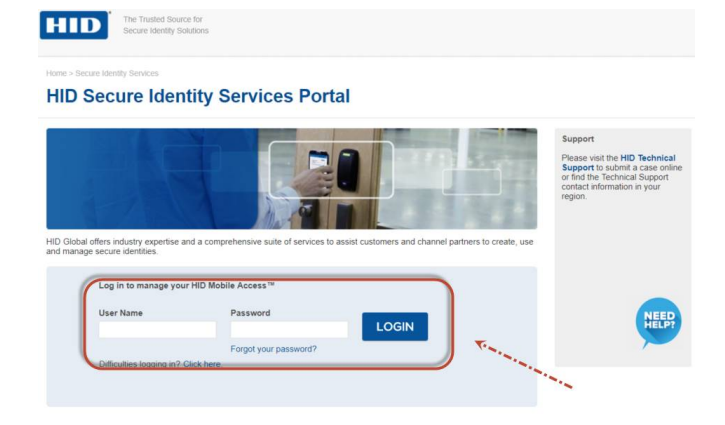

**epcom®** 

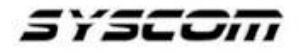

**12.-** La primera vez que ingresamos nos pide aceptar términos y condiciones:

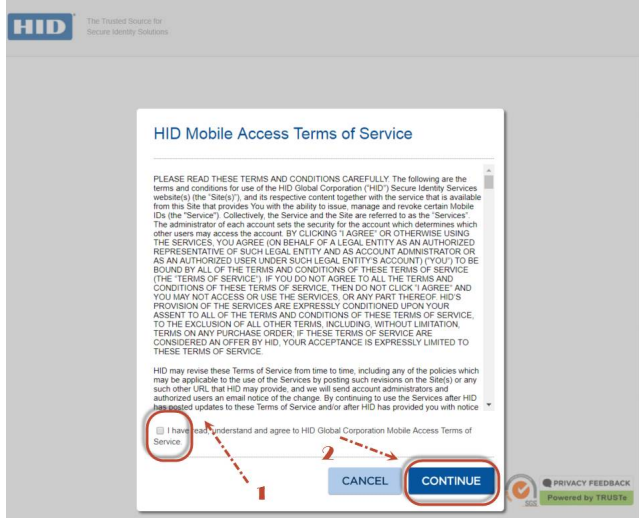

**13.-** La siguiente parte requiere colocar los datos de **SYSCOM** para que asegurar recibir las tarjetas. Al finalizar dar en **Continuar**.

Los datos a colocar son:

**SYSCOM**

**1630 E. Paisano DR. SUITE "C"**

**El Paso, Tx 79901 USA**

**915 533-5119**

**Attn: Jesús Terrazas**

## **HID Mobile Access®**

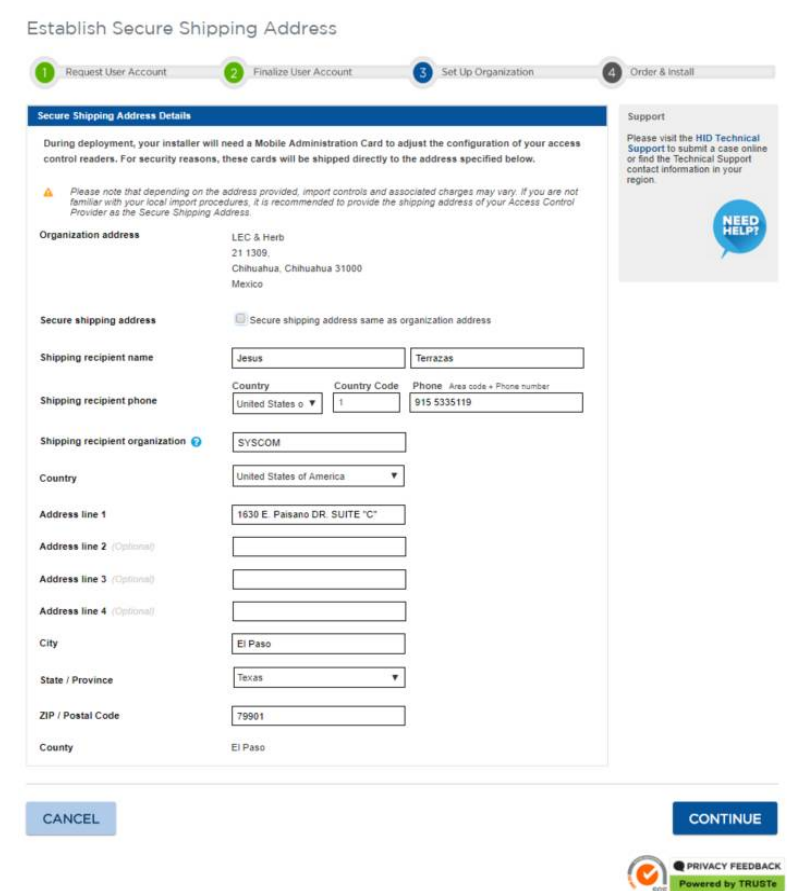

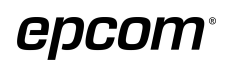

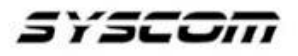

**14.-** Al terminar aparecerá la pantalla de confirmación de datos, es importante que la información de SYSCOM este correcta, luego dar en **Confirmar** para terminar el proceso.

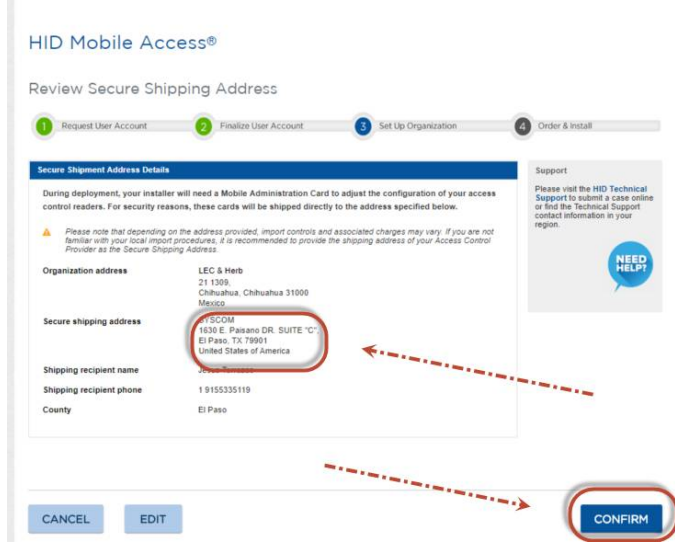

**15.-** Finalmente, se nos entregan dos datos cruciales para ordenar las tarjetas: **Organization ID** y el **Mobile Keyset**, estos dos datos deberán ser enviados a SYSCOM para poder ordenar las tarjetas junto con:

Si es formato abierto 26 bits ( H10301):

- Site Code (Entre 0 y 255)
- Consecutivo de las tarjetas (Entre 0 y 65535)

O bien si es un formato corporativo, consulte

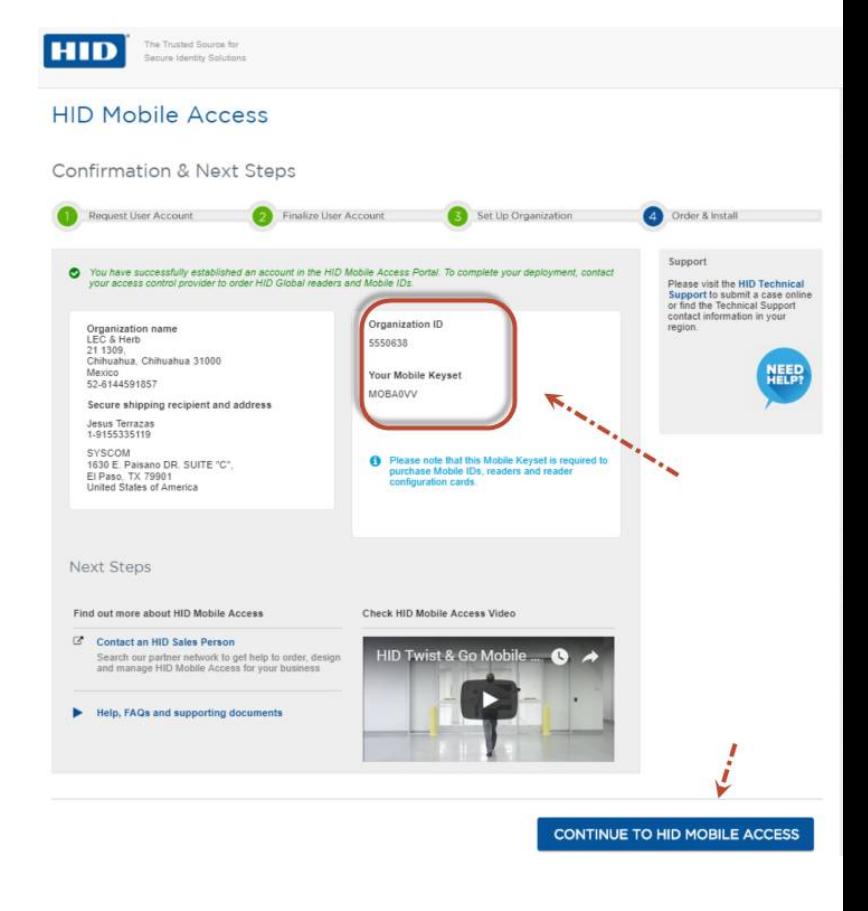

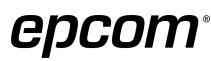

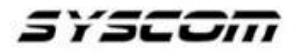

**16.-**El último paso, simplemente nos llevará al portal donde después de cumplido el tiempo de entrega aparecerán las tarjetas virtuales MOBILEID.

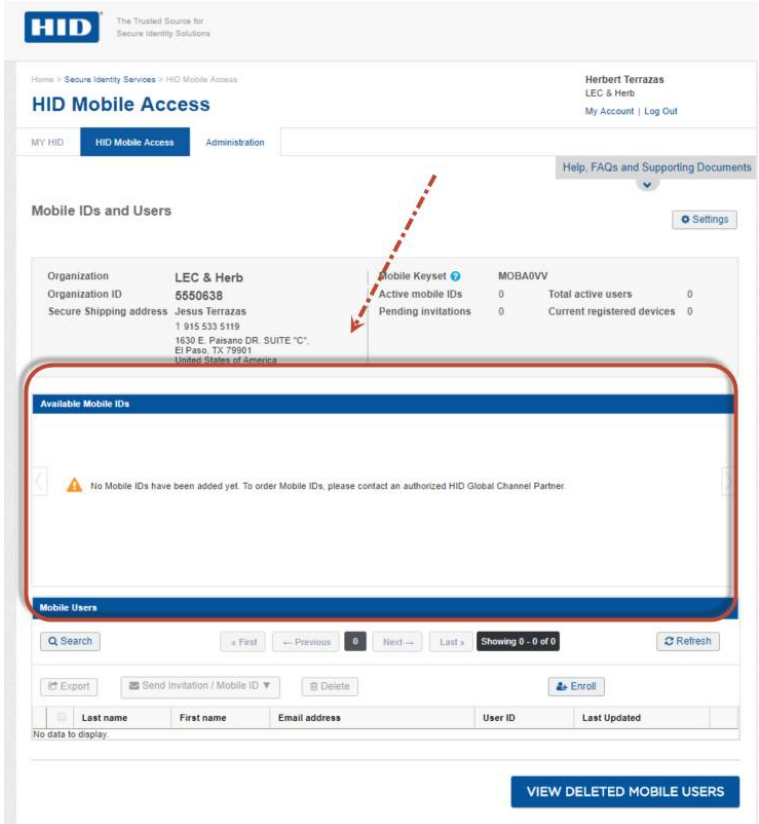